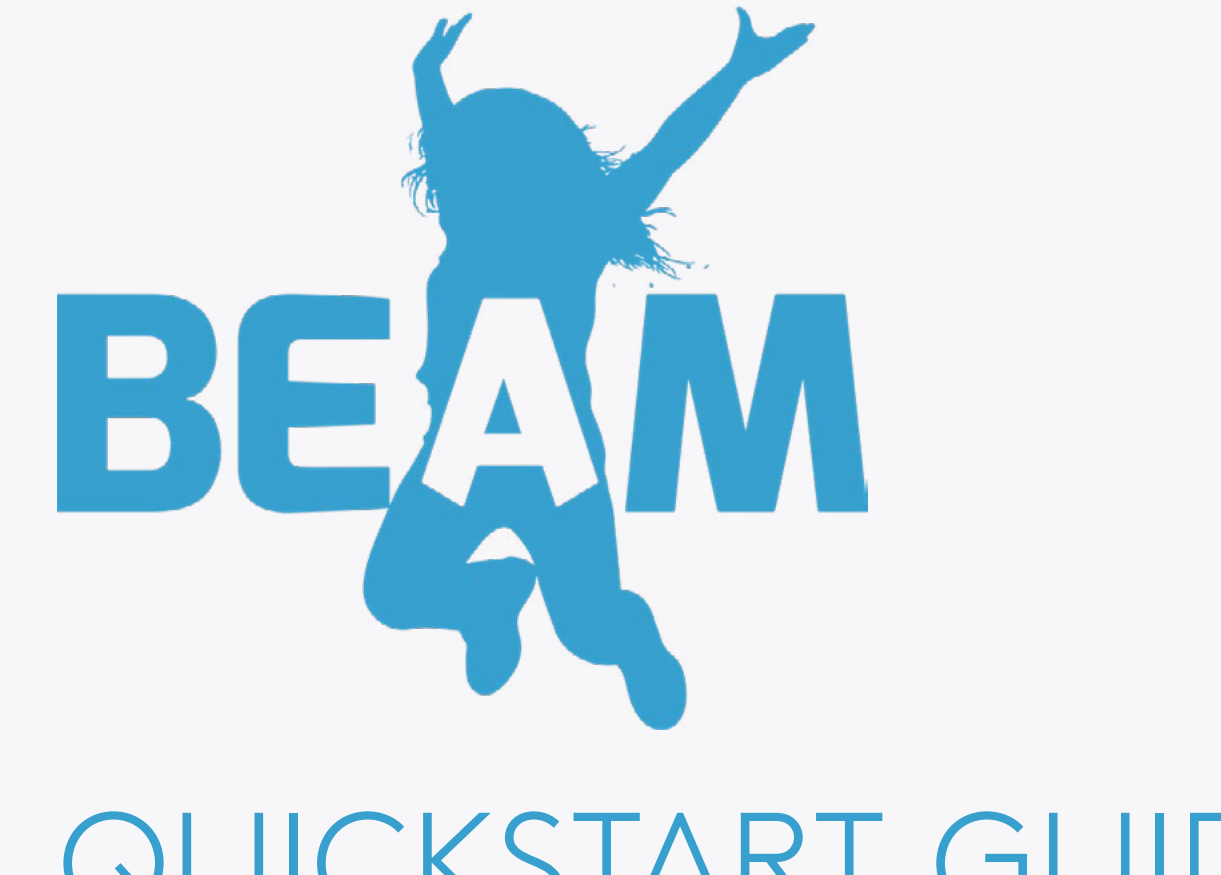

# QUICKSTART GUIDE

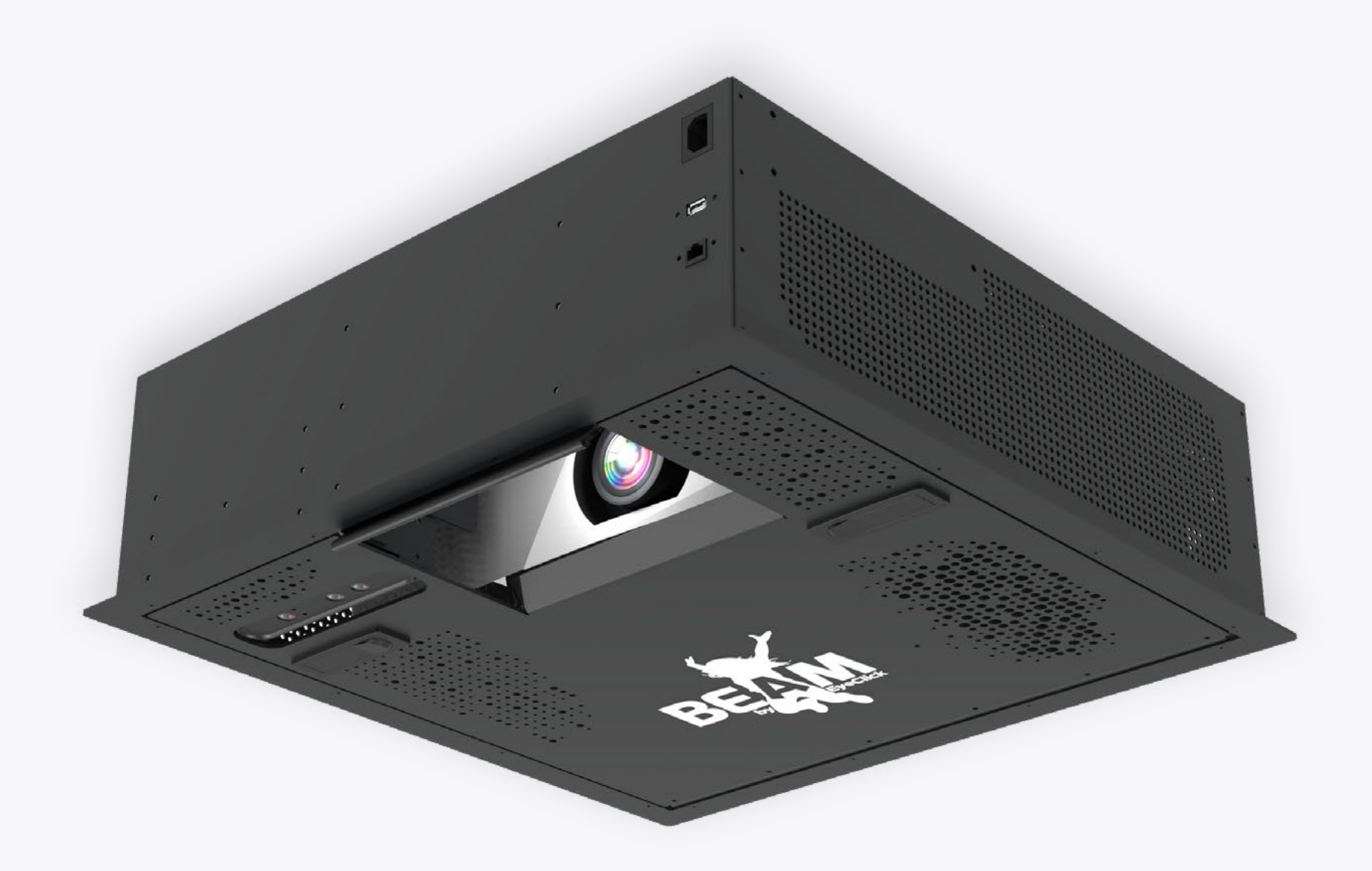

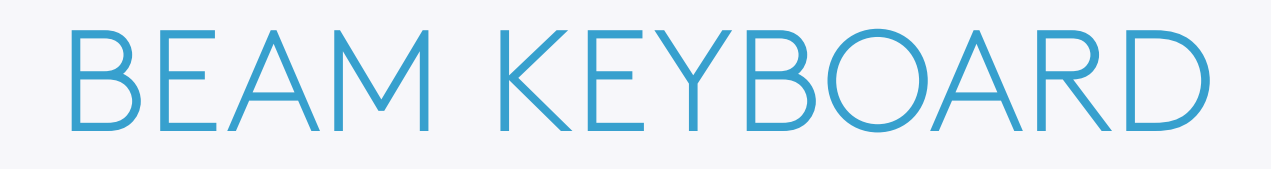

#### Controlling your BEAM is easy using the keyboard.

Please make sure that:

Batteries are equipped and that the yellow saftey ribbon is pulled out.

The **toggle** on the side of the keyboard is on and its green background is visible.

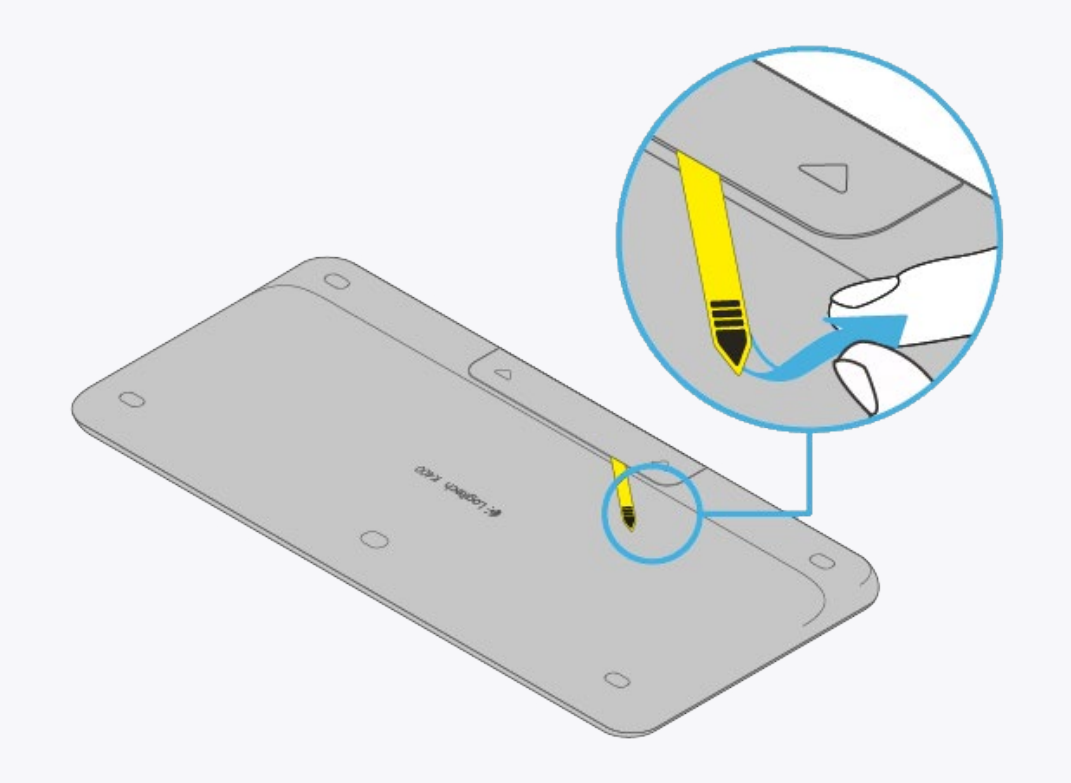

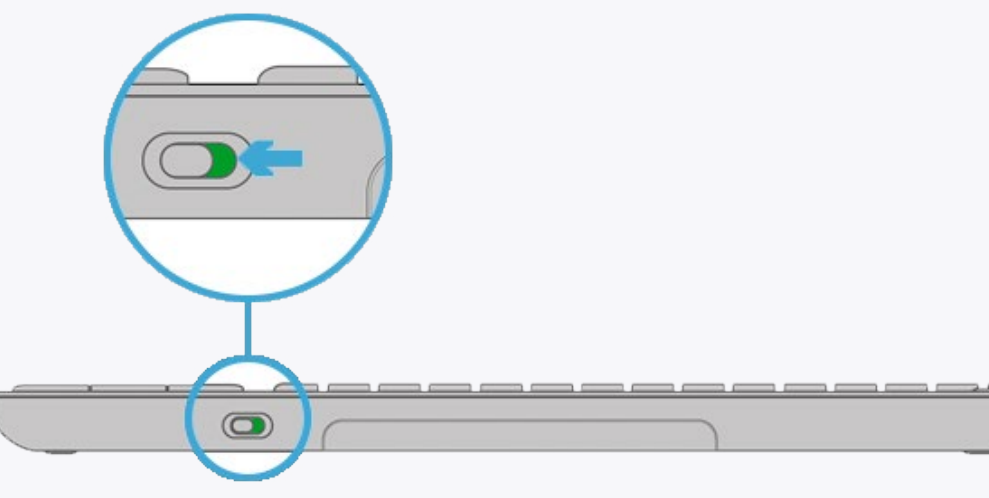

**3 2 1**

Navigate and control your obie using the keyboard's trackpad.

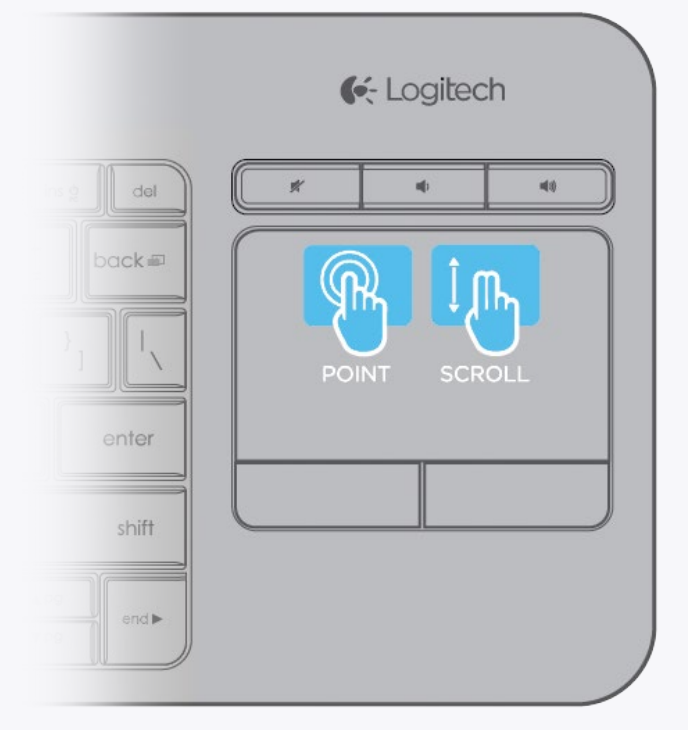

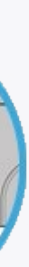

# CONTROL AREA

You can always access the control area on your device by pressing **CTRL+Q**.

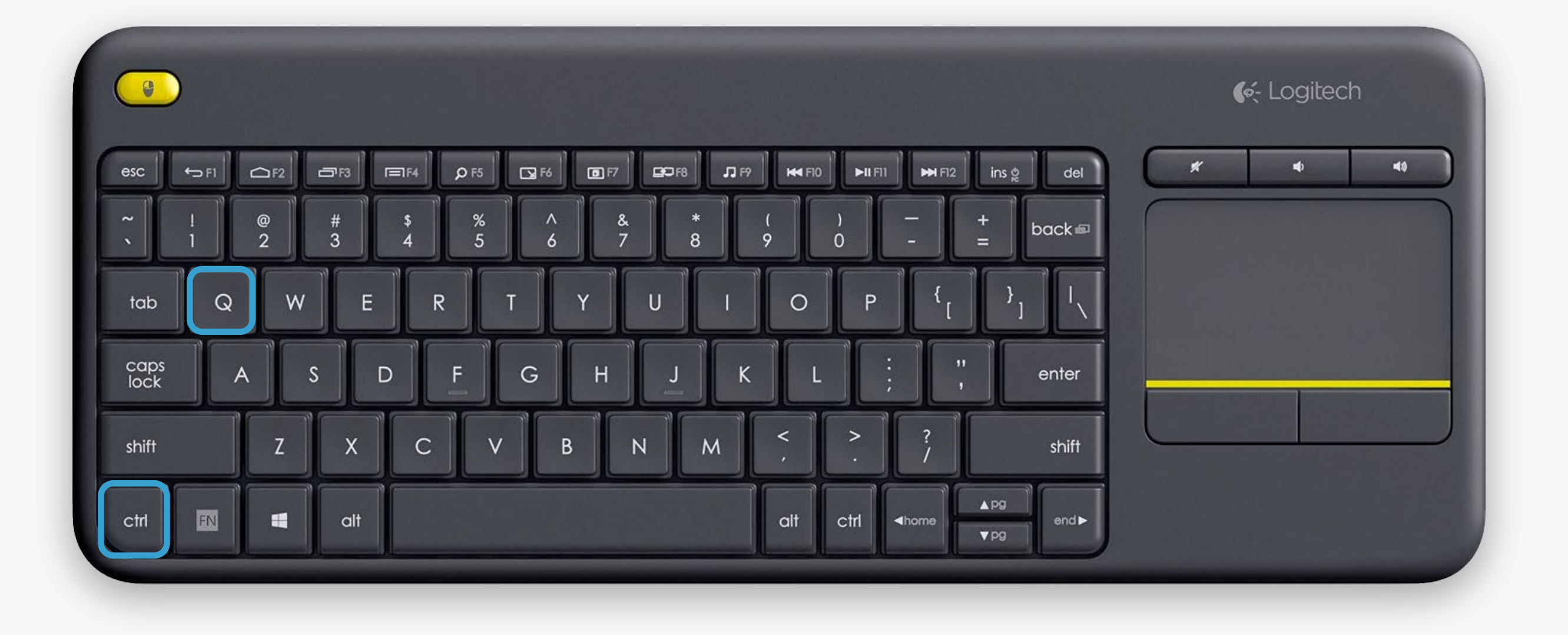

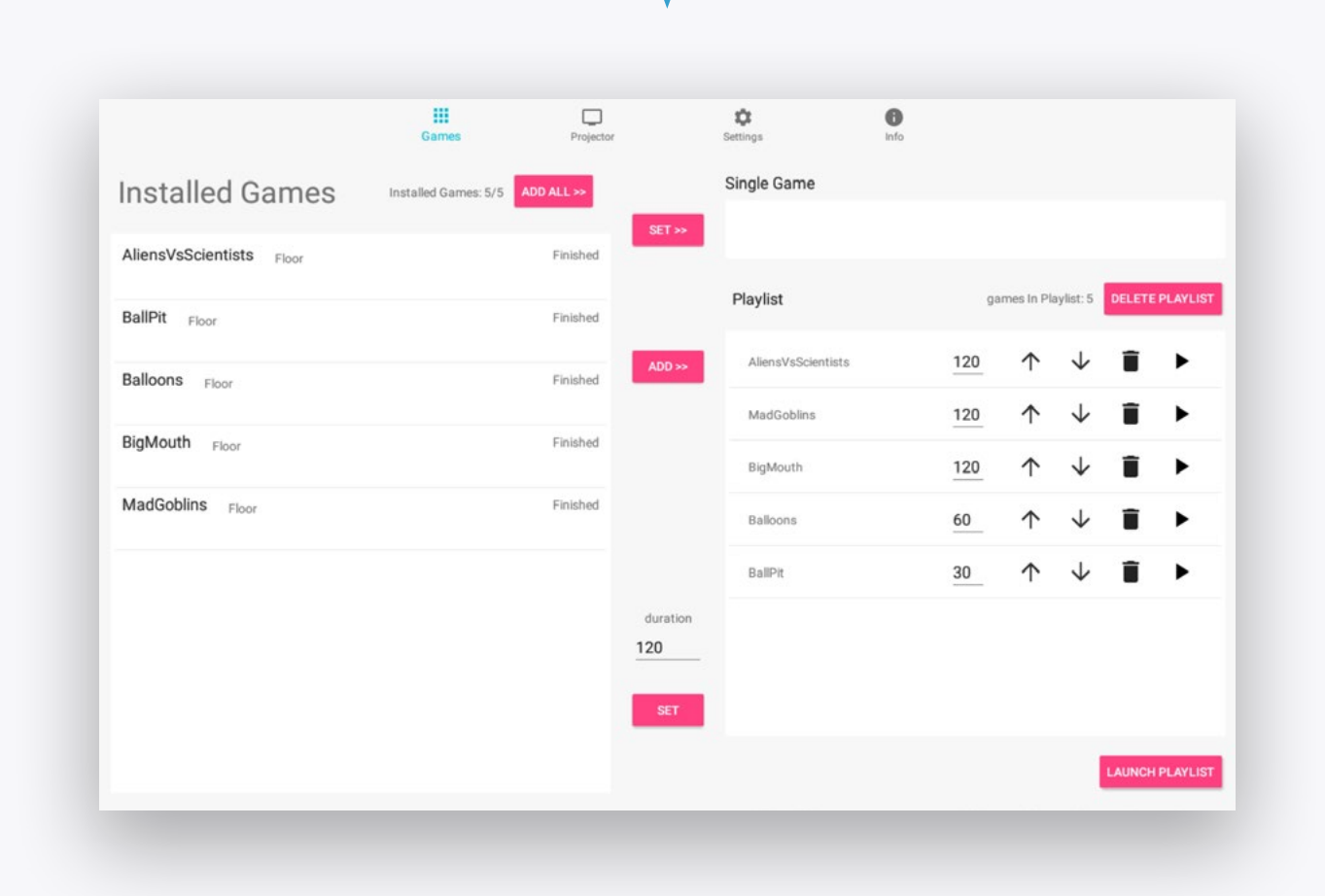

# CONTROL AREA

The control area is divided to 4 sections:

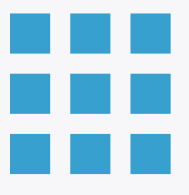

#### **PROJECTOR**

Turn the projection off, manage device schedules and the adjust the projection.

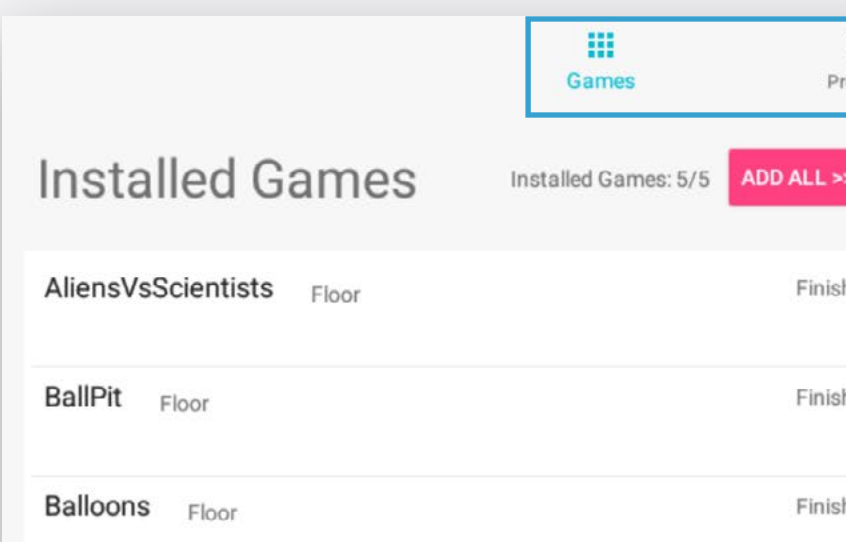

### **GAMES**

Control your games and playlist.

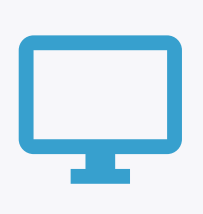

#### **INFO**

View the device, components and software information relevant when contacting support.

Navigate between the sections through the top menu bar

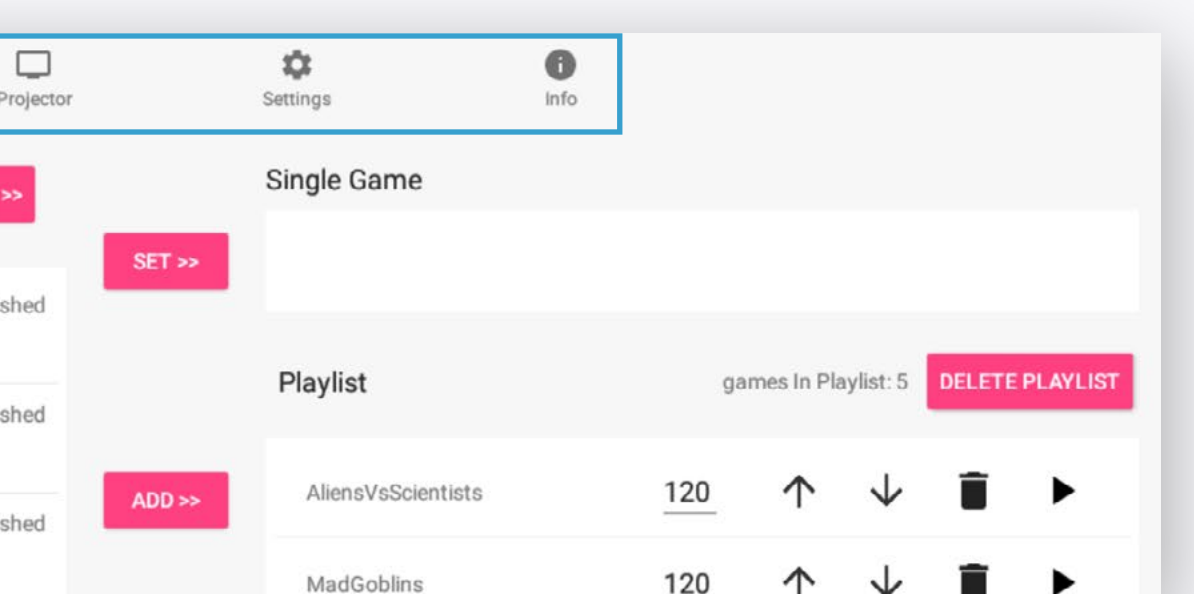

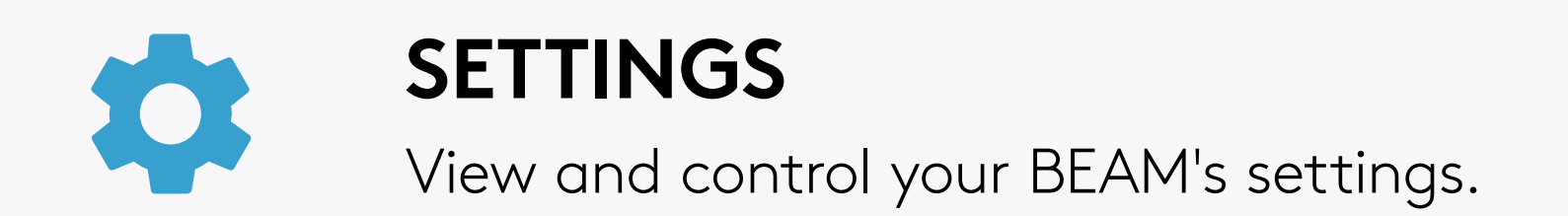

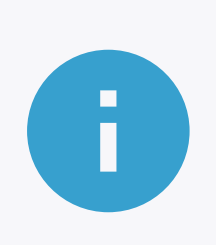

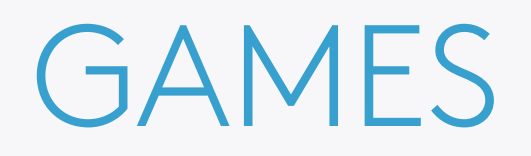

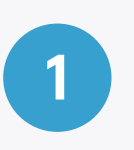

#### **INSTALLED GAMES**

A list of all the games installed on your BEAM.

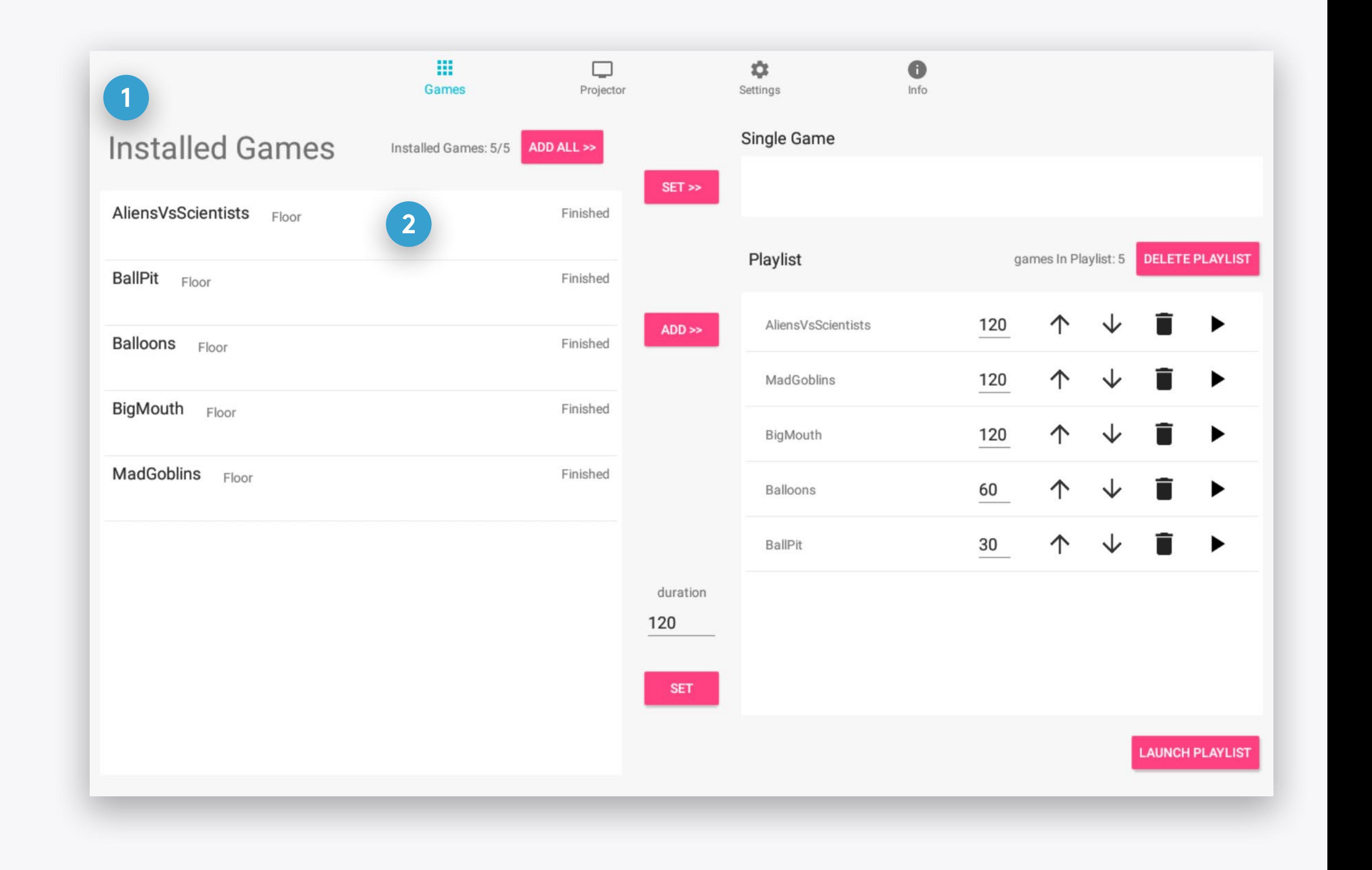

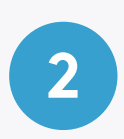

#### **GAME ROW**

Click on a game row to select that game. You can select multiple games.

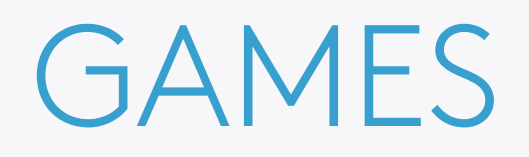

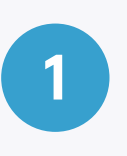

## **ADD SELECTED GAMES**

Once you've selected several games from the Installed Games list, click on the ADD >> button to add them to the Playlist. Click on the ADD ALL **>> button** to add all the installed games at once.

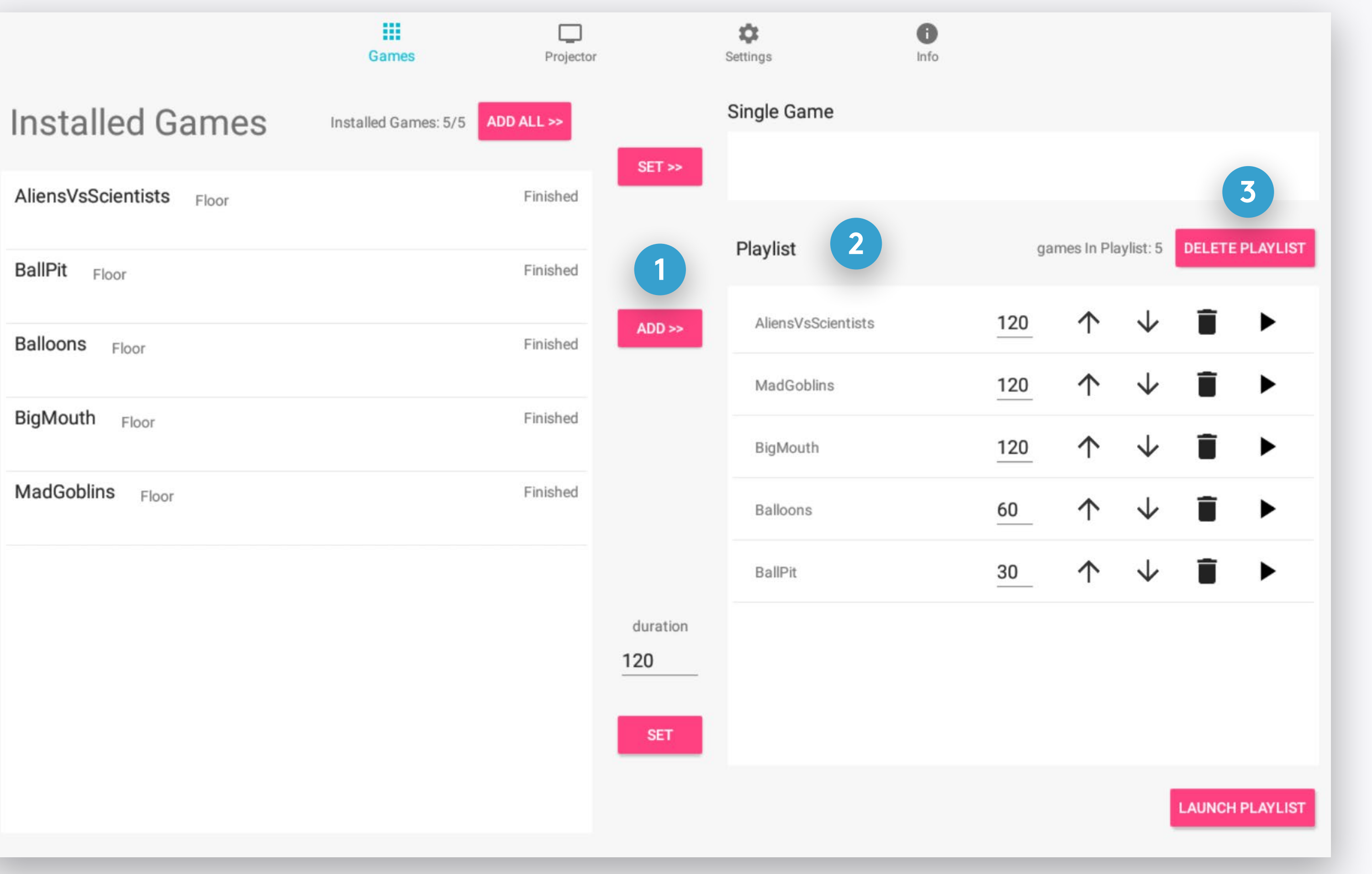

## **PLAYLIST**

This list contains all the games set to be played.

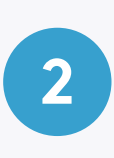

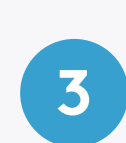

### **PLAYLIST**

Clear all the games in the playlist - you can always add them again from the Installed Games list.

#### **Note**

You can also click the **ADD ALL >> button** to select and add all the installed games to the Playlist.

BallPit Floor

**Balloons** Floor

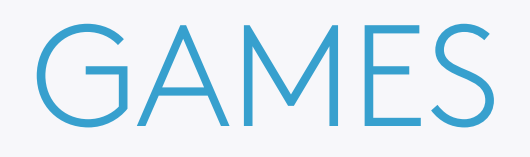

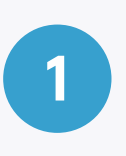

## **SET PLAYLIST GAMES' DURATION**

Edit the seconds field and click the **SET button** to change the duration for all the games currently in the Playlist.

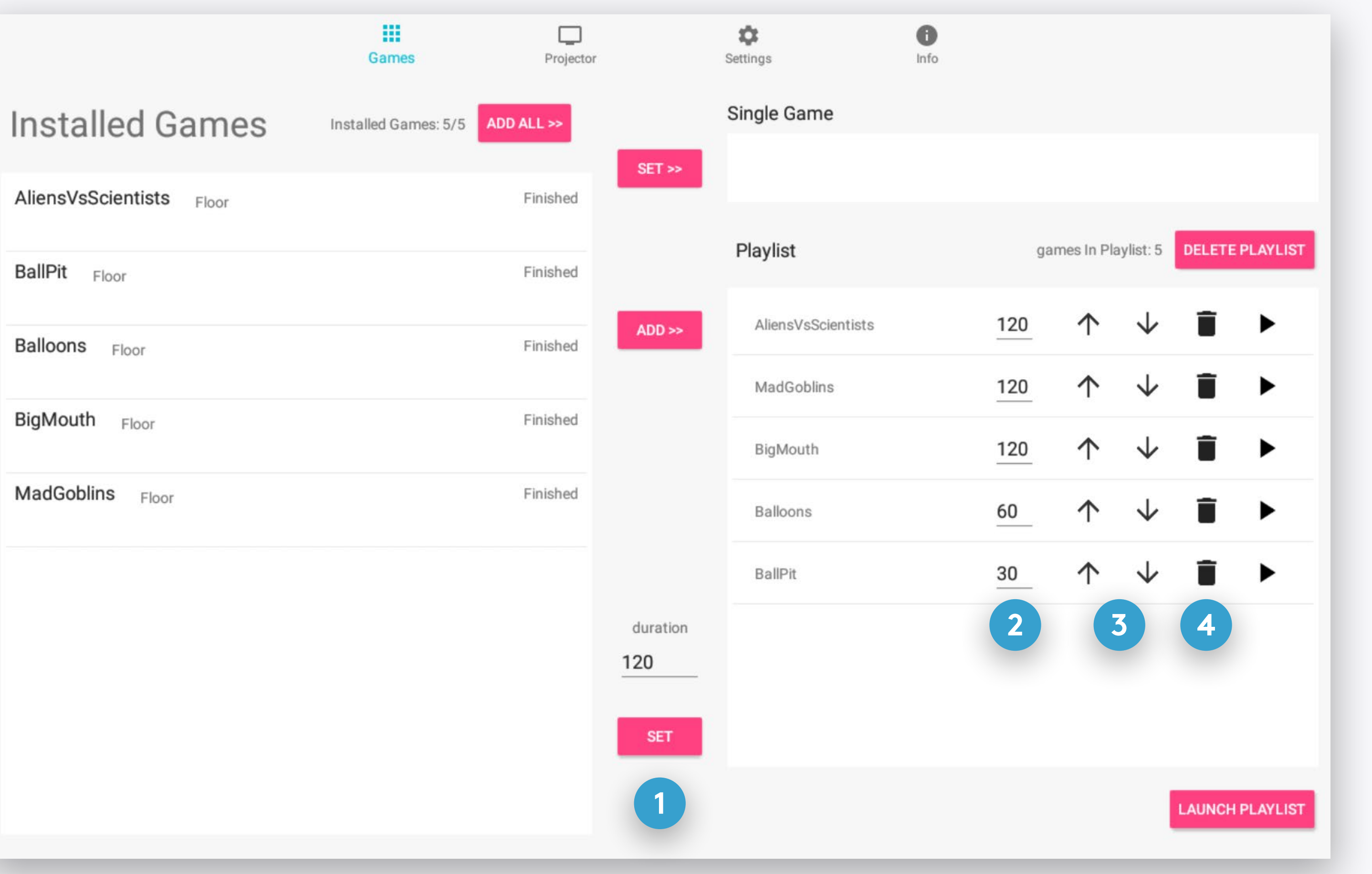

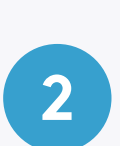

## **SET A GAME'S DURATION**

Edit the seconds field to change the duration of a specific game in the Playlist.

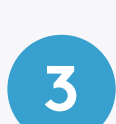

#### **ORDER ARROWS**

Click the **arrow buttons** to change the game order in the Playlist.

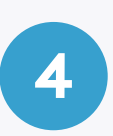

#### **REMOVE GAME**

Click the **remove button** to remove a specific game from the Playlist.

BallPit Floor

**Balloons** Floor

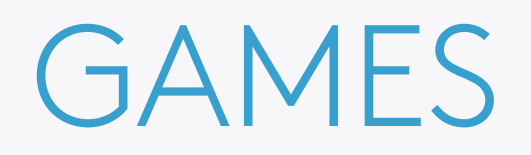

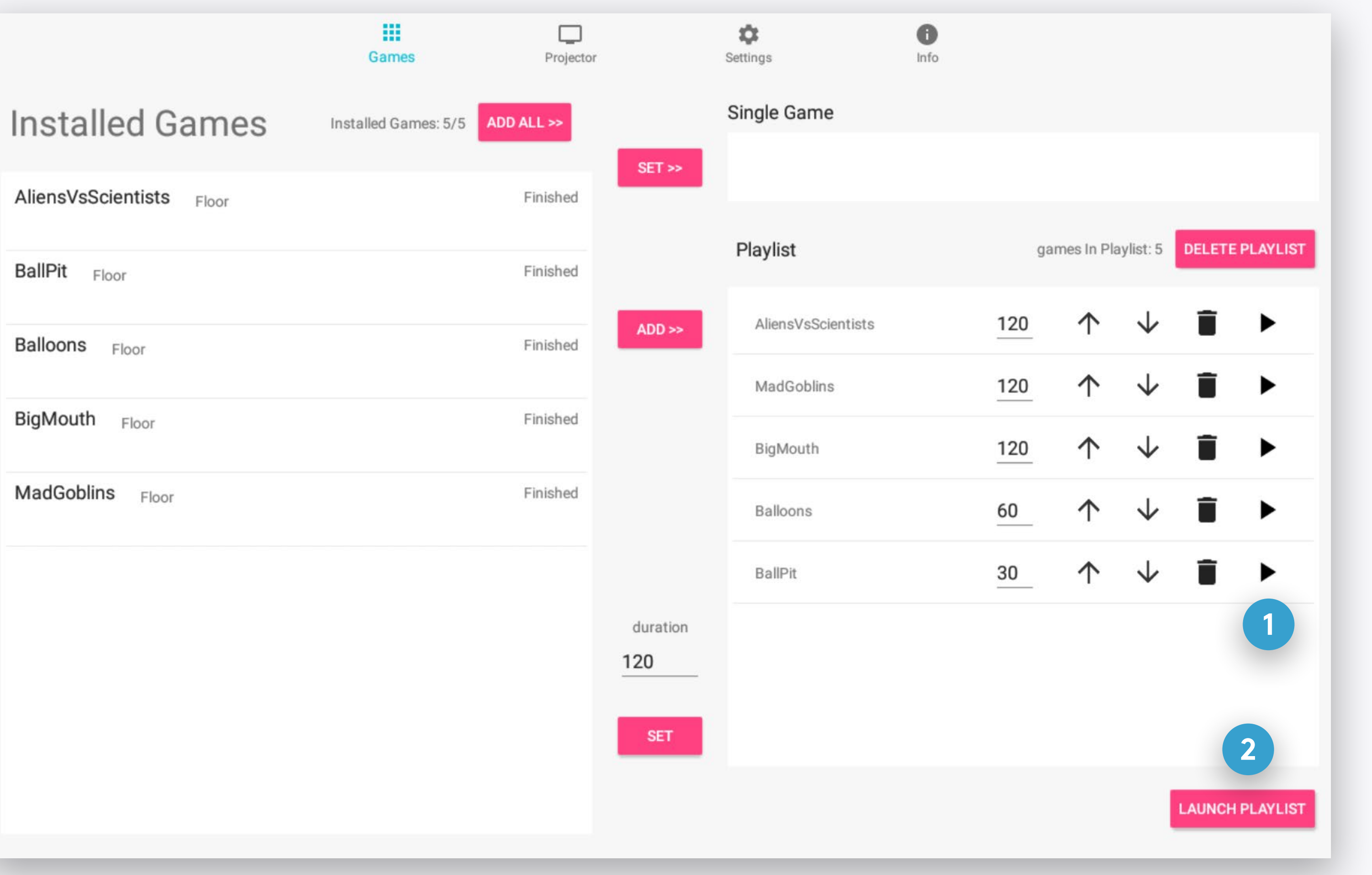

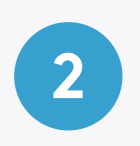

## **LAUNCH PLAYLIST**

Start playing the games in the playlist.

BallPit Floor

Balloons Floor

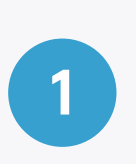

### **LAUNCH PLAYLIST FROM A SPECIFIC GAME**

Click the **play icon** to start the Playlist from a specific game.

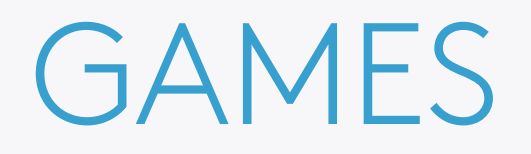

#### **You can also play a single game without creating a Playlist:**

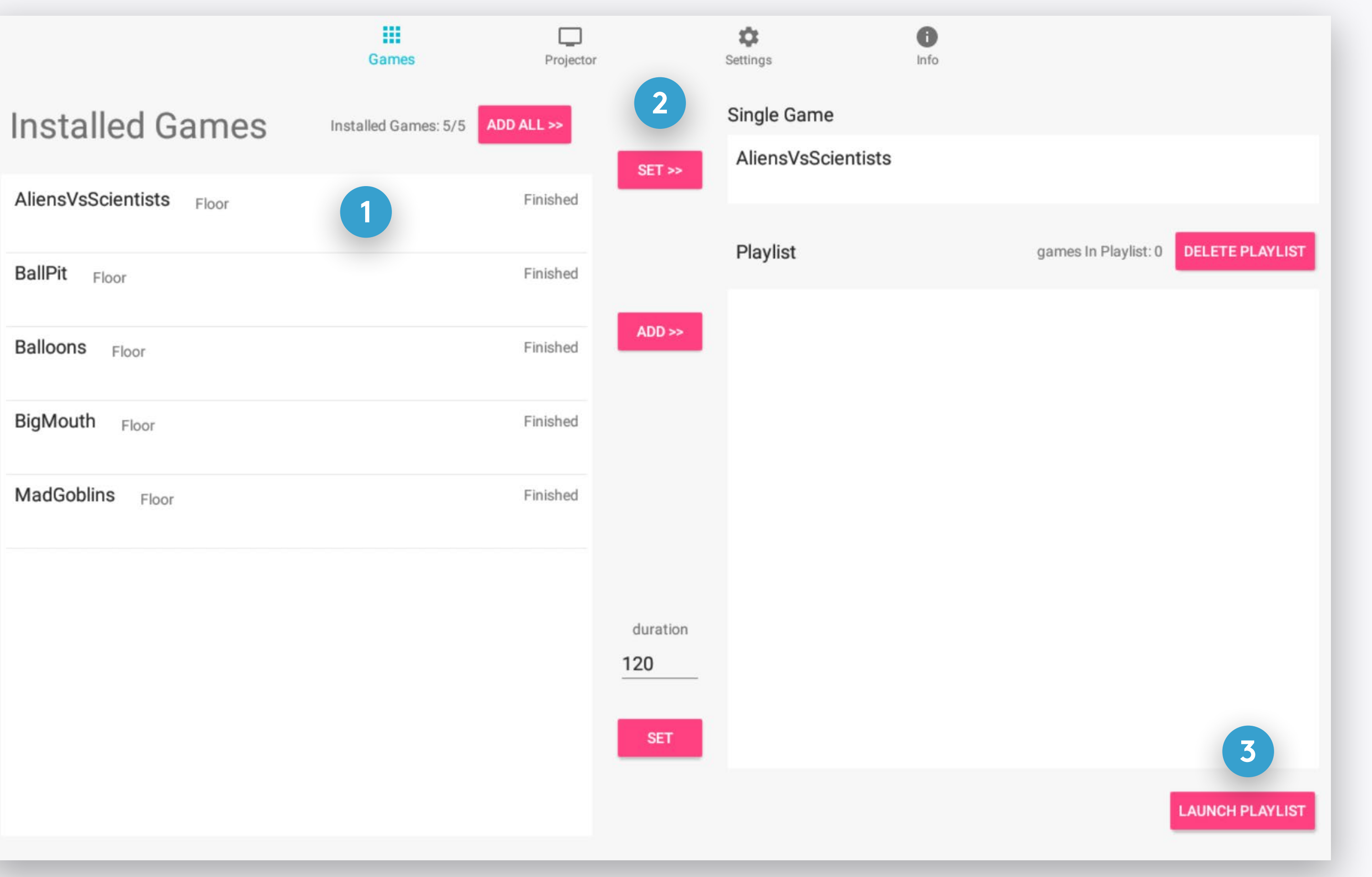

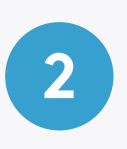

## **SET GAME**

Click on the **SET >> button** to set the selected game. This will remove all the games in the existing playlist.

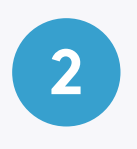

#### **LAUNCH PLAYLIST**

Start playing the set game. As it has no set duration, it will continue playing indefinitly until you decide to stop it.

BallPit Floor

Balloons Floor

BigMouth Floor

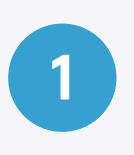

### **SELECT A SINGLE GAME**

By clicking the specific game row in the Installed Games list.

# PROJECTOR

Turn the projection off, manage device schedules and the adjust the projection.

**EDIT SCHEDULE** Change the times and days of a schedule **2**

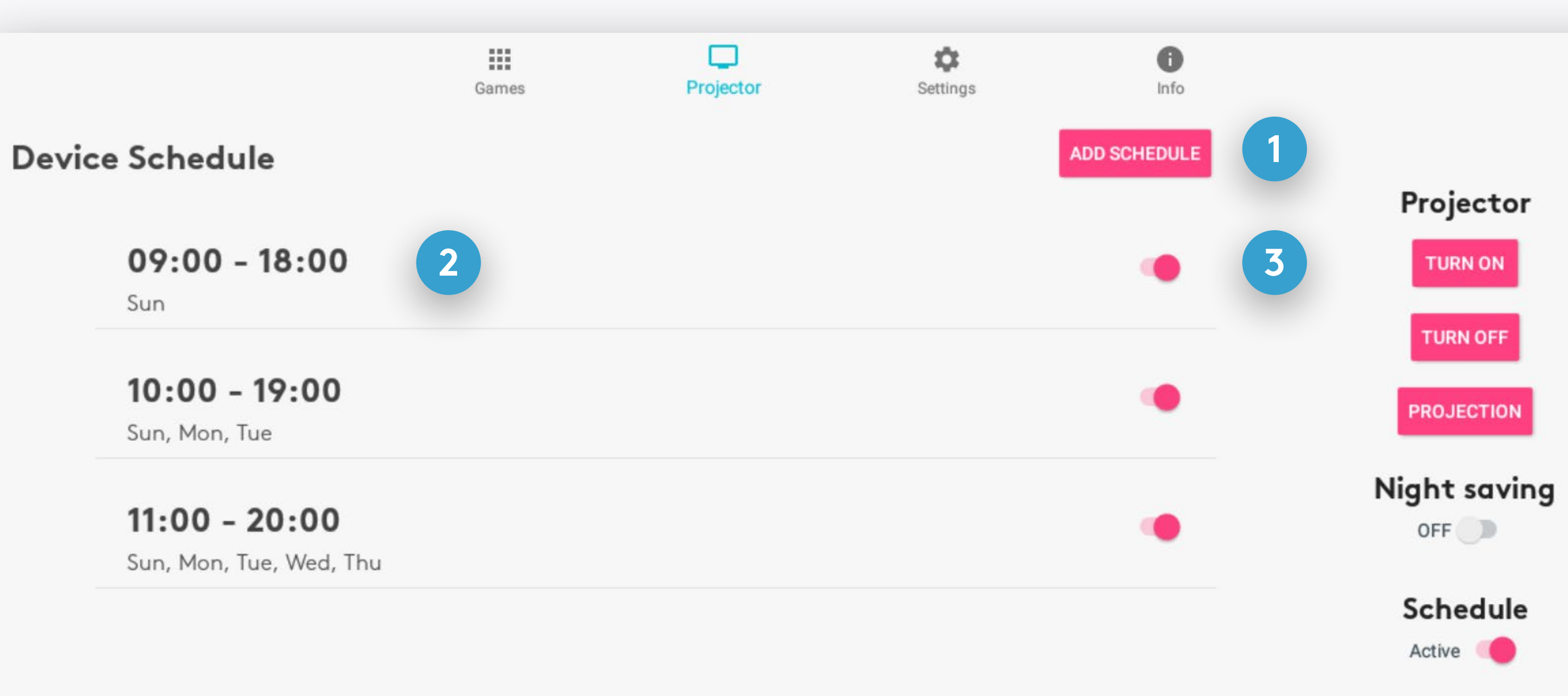

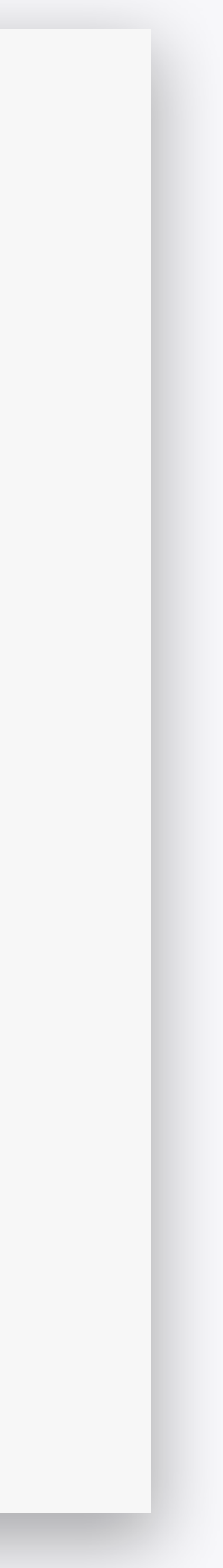

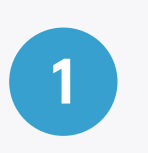

# **ADD SCHEDULE**

Create a new operating schedule

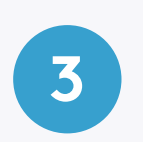

## **DISABLE/ENABLE A SCHEDULE**

Disable/enable a schedule

# PROJECTOR

Turn the projection off, manage device schedules and the adjust the projection.

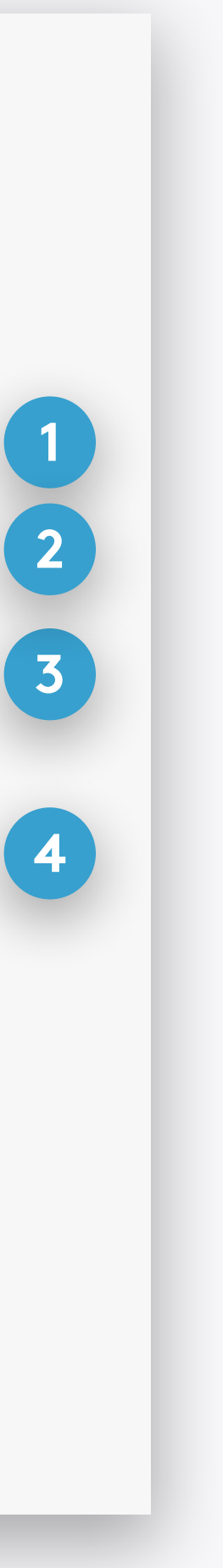

This setting controls all schedules. If disabled, no schedule will operate, even if it's status is .enabled

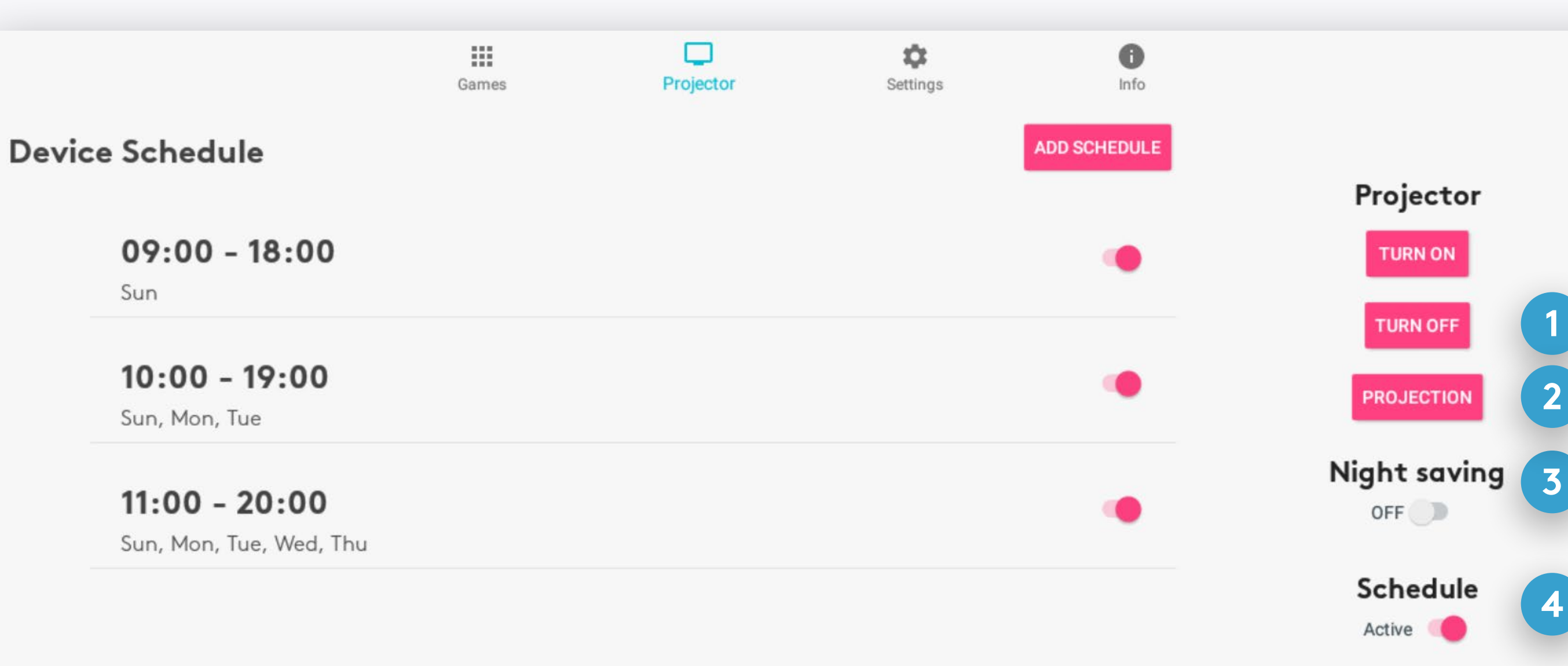

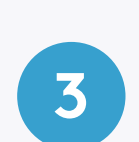

# **DISABLE/ENABLE NIGHT SAVING**

When Night Saving is enabled, your device will shut down every night between 1 to 7 AM. Night Saving supersede all schedules.

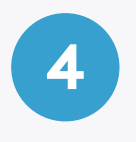

## **DISABLE/ENABLE ALL SCHEDULES**

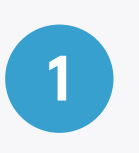

# **TURN PROJECTOR OFF**

And enter the device to Sleep Mode.

## **PROJECTION**

Rotate or flip the projection

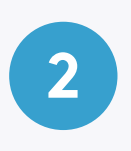

# SCHEDULE

Edit a schedule by clicking on its row in the Projector screen. Change the times and days of a schedule by selecting to edit them.

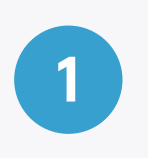

### **START/END TIMES**

Select a time to change it

#### **DELETE** Delete this schedule

#### **SAVE**

Save your changes

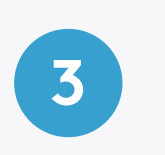

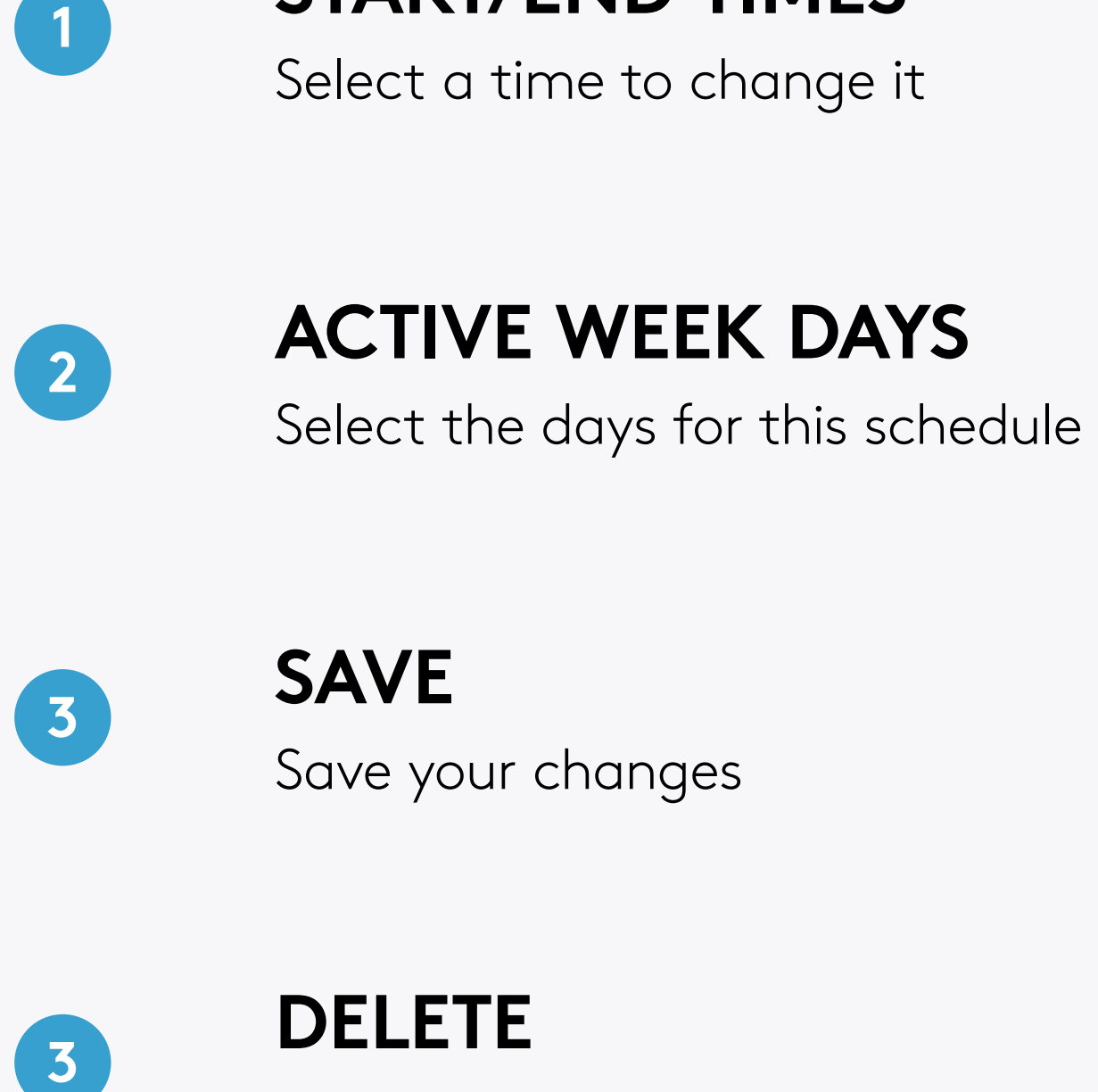

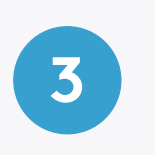

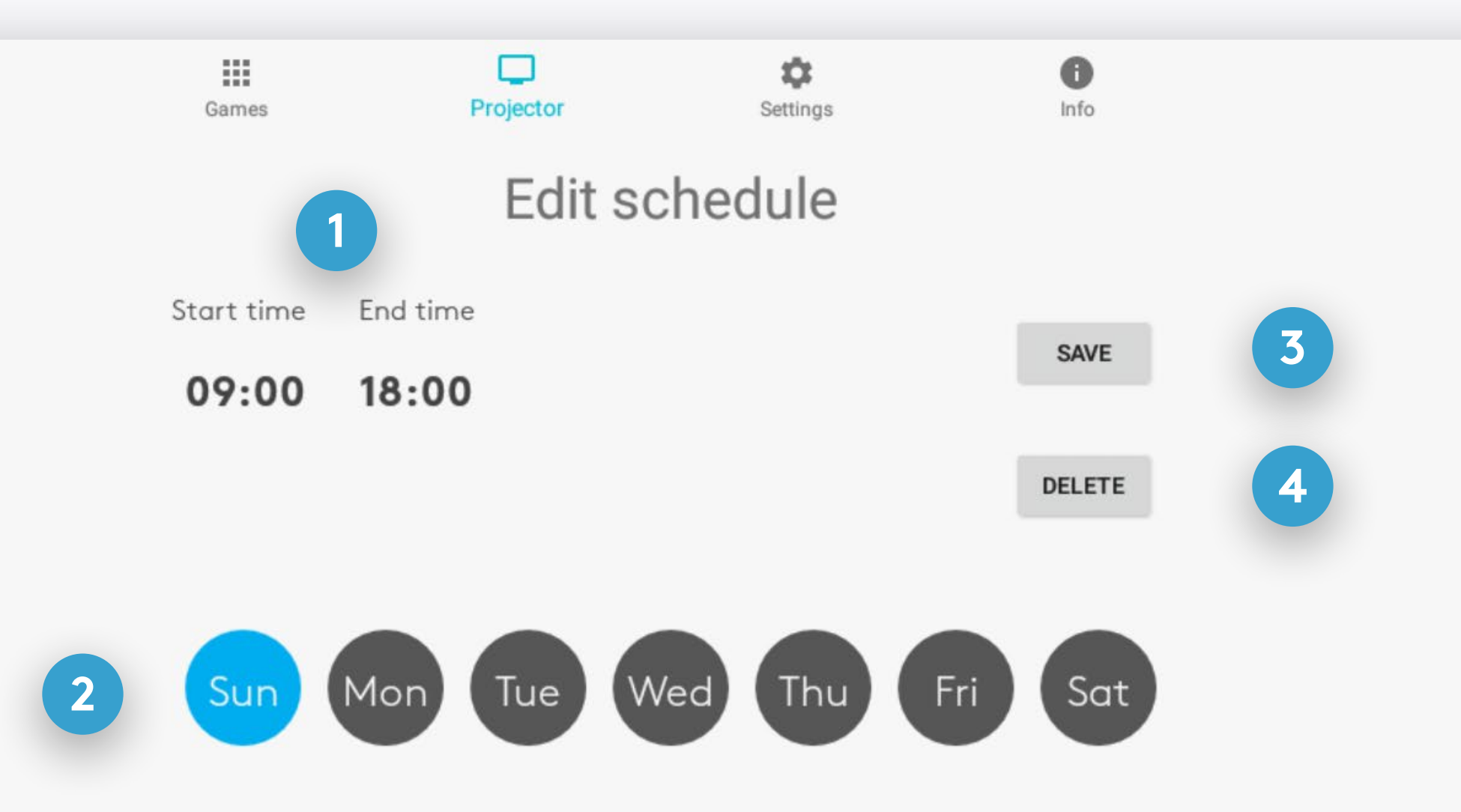

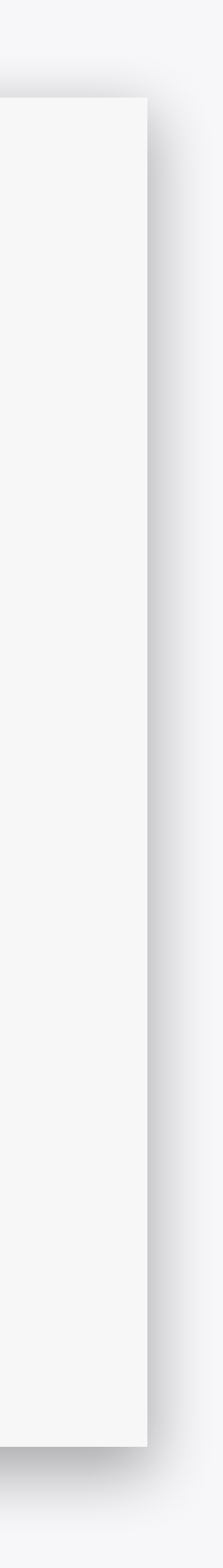

# **SETTINGS**

View and control your BEAM's settings.

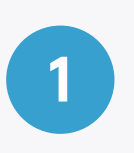

#### **CONNECT TO WIFI**

View all available WIFI netwroks and select one to connect to. **1 1**

#### **Note**

**An Ethernet cable connection is** recommended for internet access. No configuration is required - just plug it into the network port on Beam.

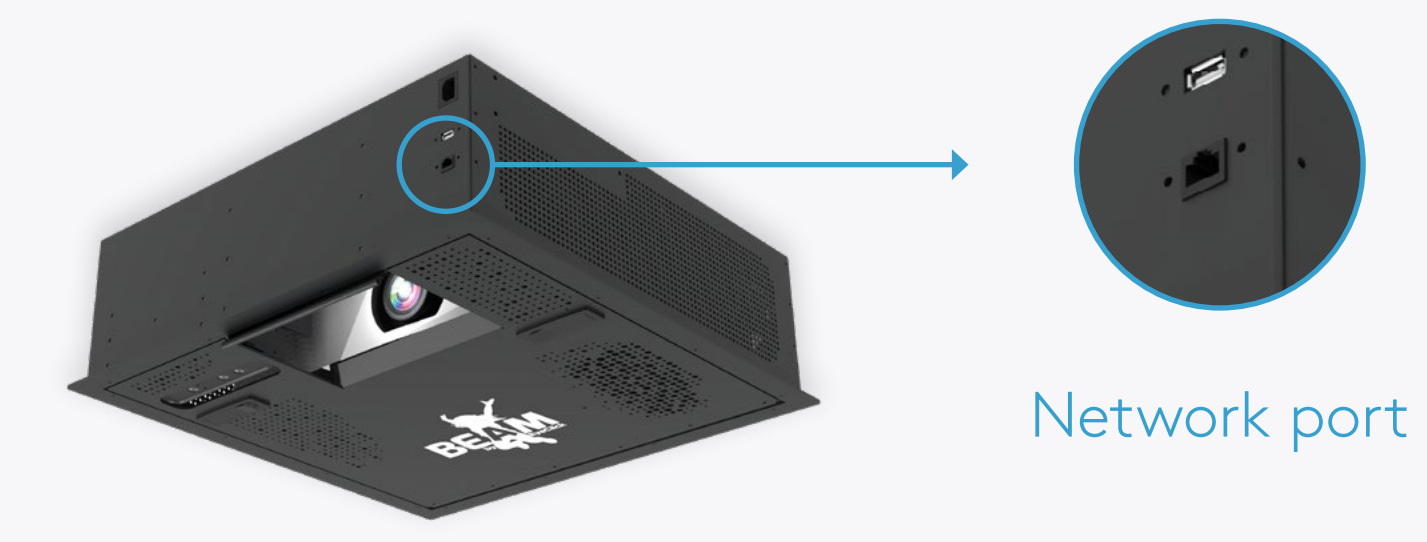

#### IP: 192.168

Internet co Connected

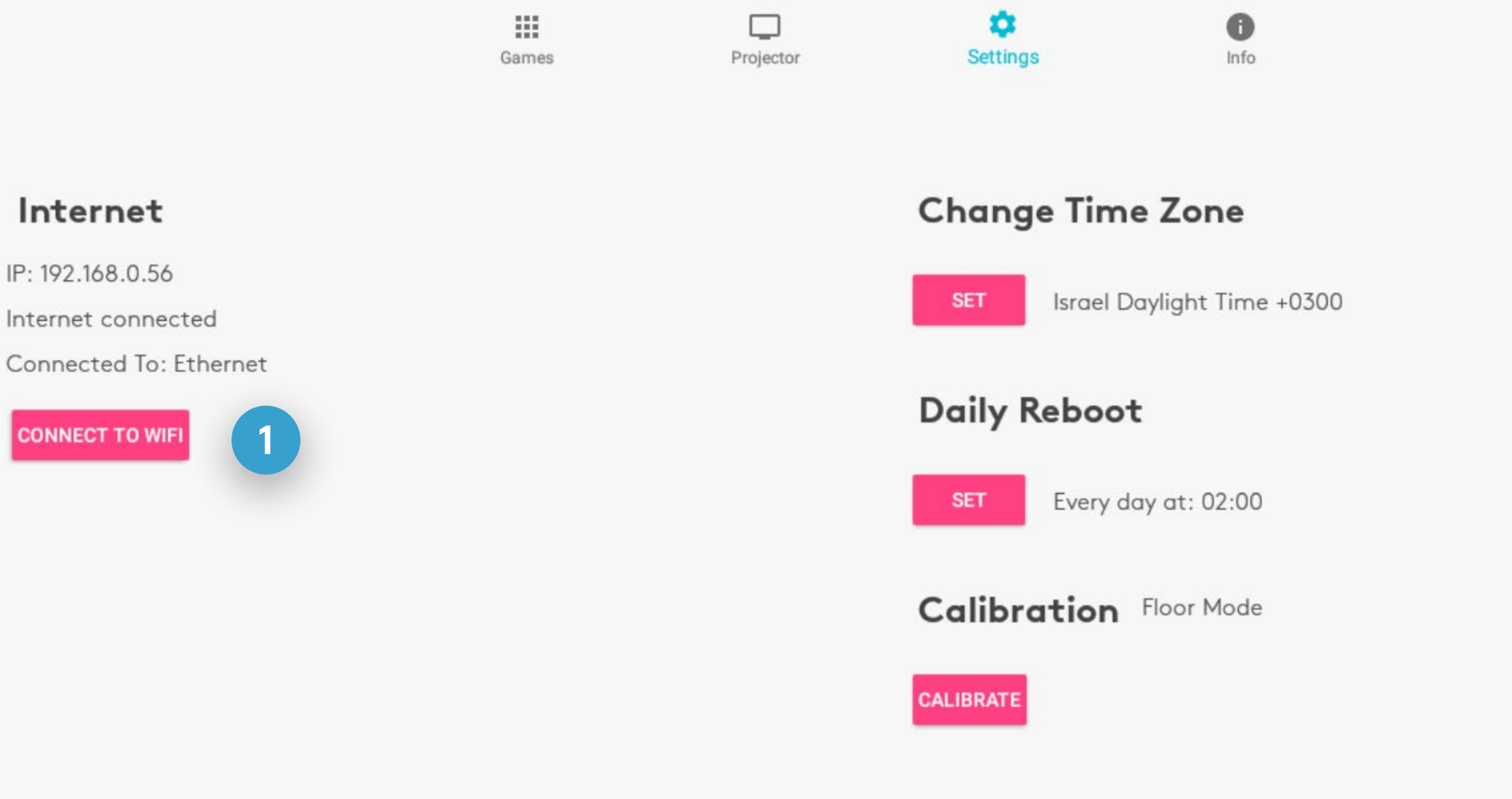

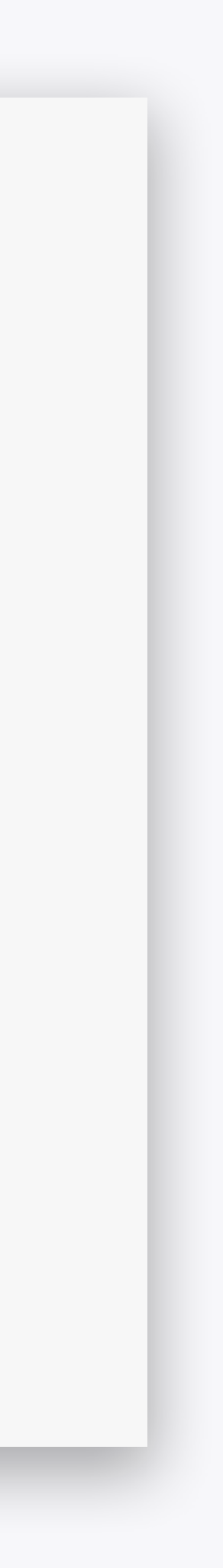

# **SETTINGS**

View and control your BEAM's settings.

## **CALIBRATION**

Calibrate the motion tracking to the projection.

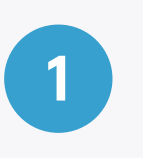

## **CHANGE TIME ZONE**

Select your device's time zone.

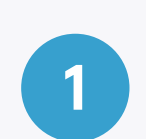

#### **DAILY REBOOT**

Set when your device will reboot each day. This will not be affected by any enabled schedules or Night Savings.

**3**

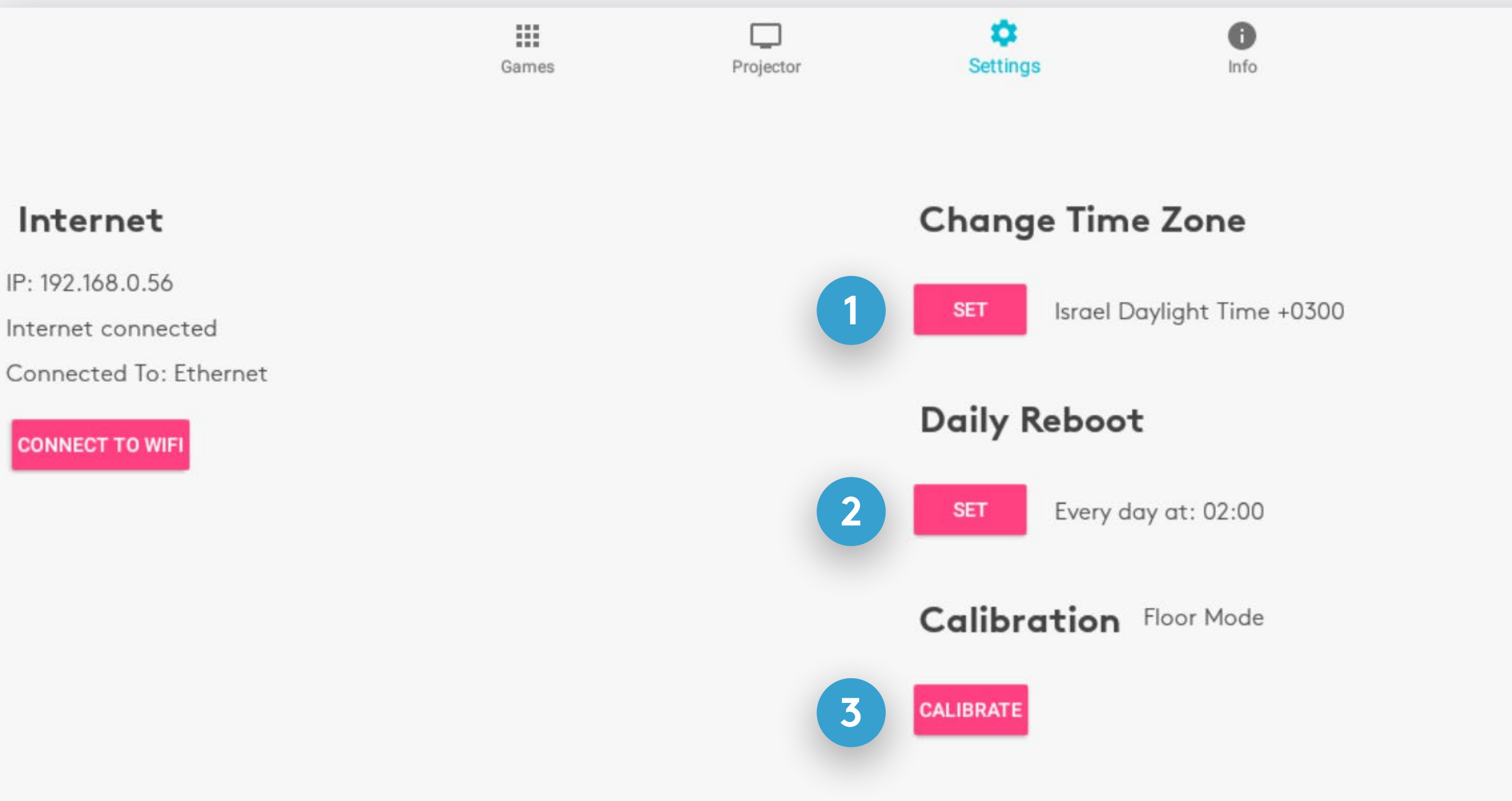

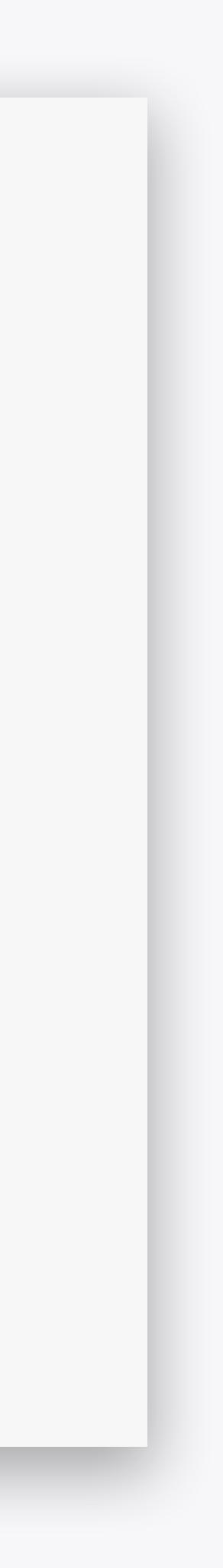

#### **Note**

Calibration is required after *flipping* or *rotating* the projection (through the projection button in the Projector section), or if your BEAM doesn't respond to your movements correctly.

#### Internet

IP: 192.168.0.56 Internet connected

**CONNECT TO WIFI** 

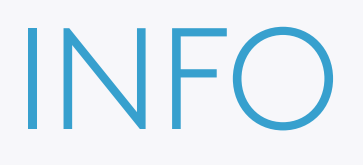

View the device, components and software information relevant when contacting support.

#### General

Unit S/N: QA5 Tinker S/N: 190550372201072 TV ID: 1576783101 License type: Unlimited Expiration date: 2999-12-31 Maintenance expiration date: 2016-12-02 Maintenance program: None Current Date: Mon Jun 15 2020 11:50:39 Israel Daylight Time +0300

#### **SW** components

Engine version: none

Last SF sync: 2020-06-15 08:48:51

 $\mathbb{H}^*$ Games

 $\Box$ Projector

 $\mathfrak{D}$ Settings

 $\bullet$ Info

Admin version: 3.1.6.28

#### Content

Bundle: Android Beam Floor Type: Floor Branding: Beam 1.0.0

#### **HW** components

Camera model: Primesense Screen: 1280x800: 160 Camera S/N: QA-5 PC model: Dell Optiplex 3020M PC service tag: QA-5 Projector model: BenQ MX620ST Projector S/N: QA-5 Lamp Usage: none Lamp daily average usage: none

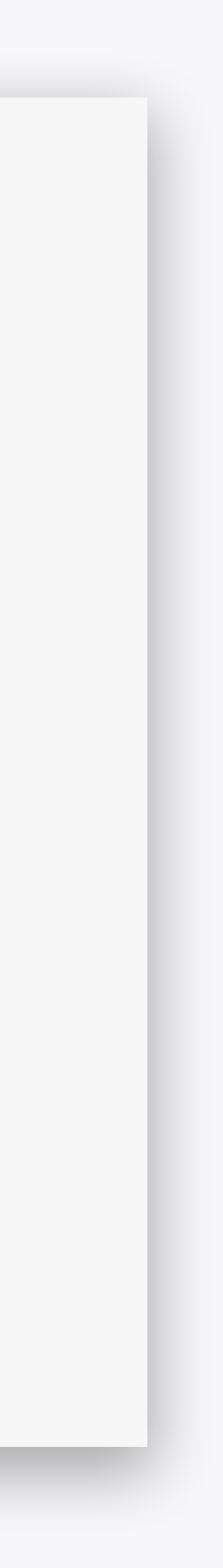

# ENJOY YOUR BEAM!

For any issues or questions, please contact us

Email: **support.team@eyeclick.com** 

Website: https://support.joinbeam.com/open-support-ticket/

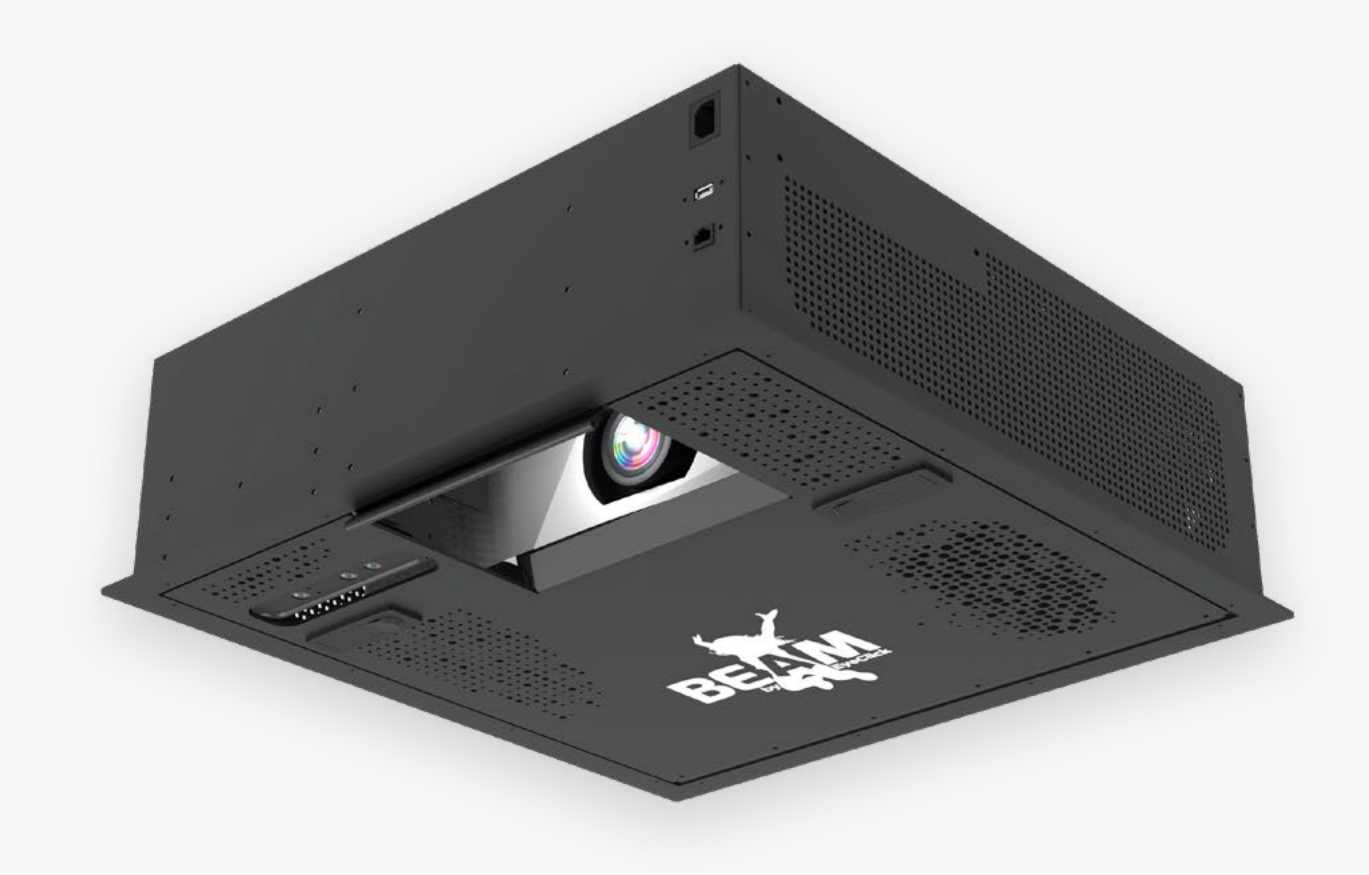